## **How To Unpost Voucher**

Here are the steps on how to Unpost Vouchers:

1. After posting **Vouchers** (see [How To Post Voucher](https://help.irelyserver.com/display/DOC/How+To+Post+Voucher)) , click **Unpost** button from the toolbar.

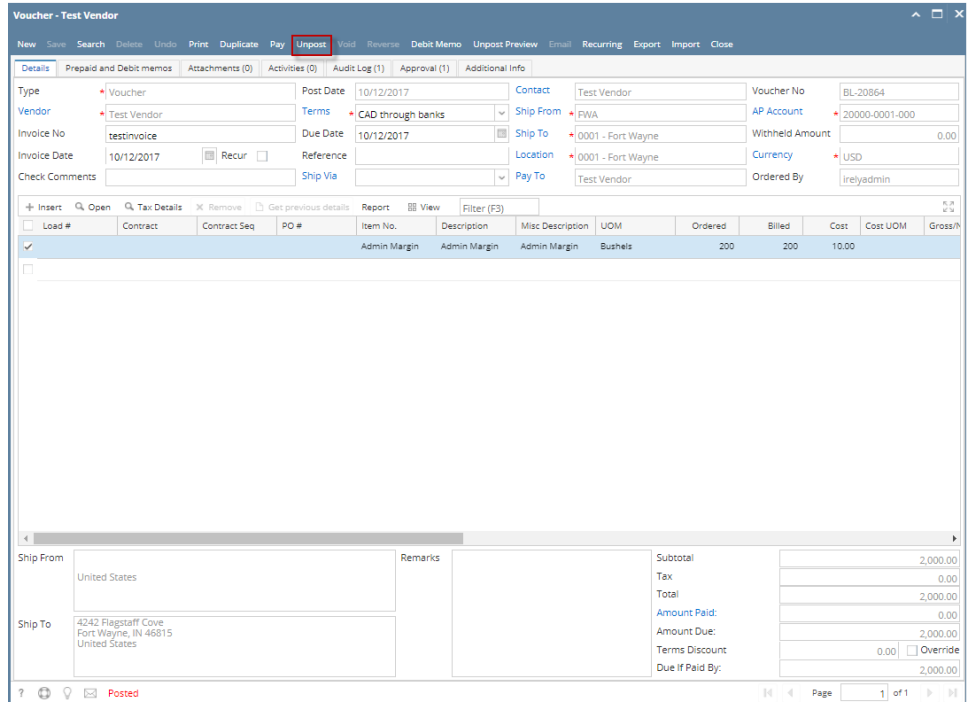

a. If voucher is not yet paid, Voucher can be **Unposted**. Status will return to **Ready**. Values on the header fields and grid will be editable.

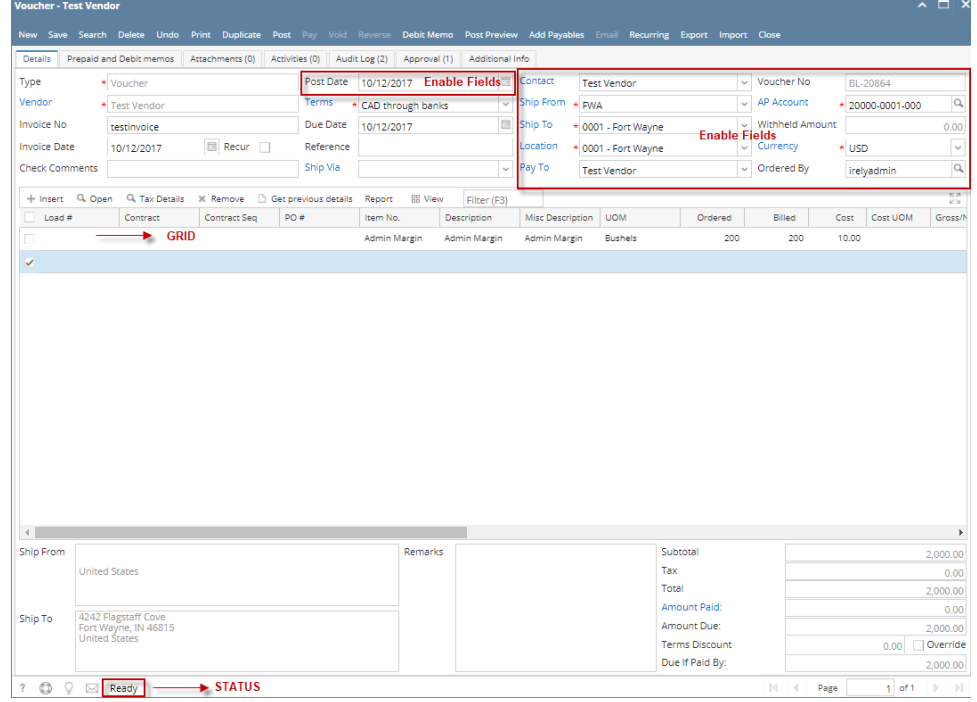

b. If voucher is partially or fully paid, the system will not let you unpost the voucher. You have to delete the payment first prior to unposting of the transactions.

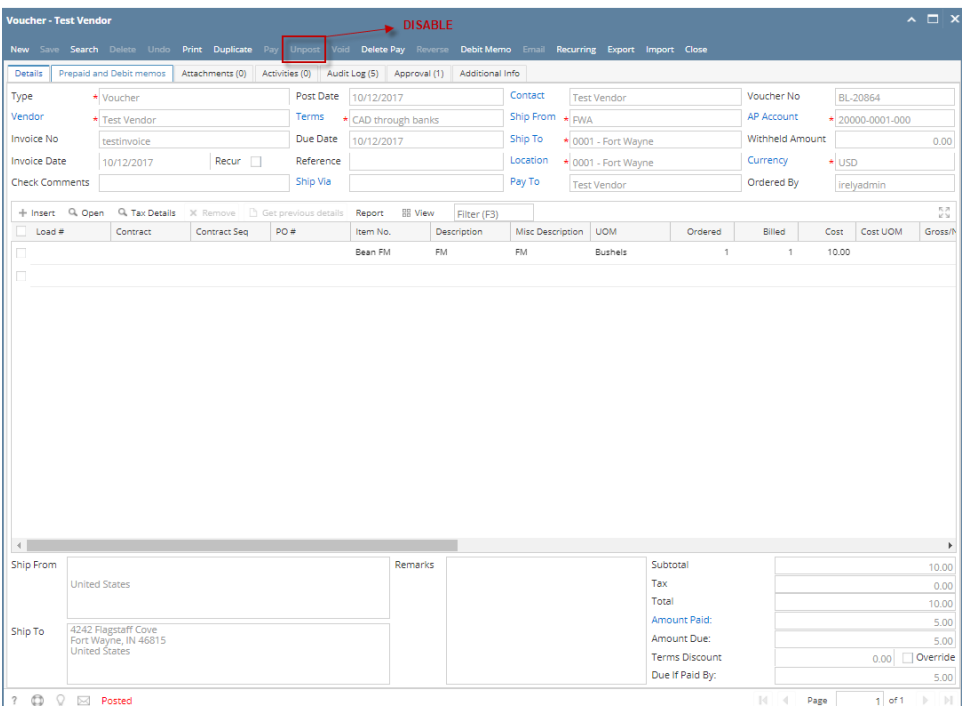

Here are the steps on how to unpost vouchers:

- 1. After posting **Vouchers** (see [How To Post Voucher](https://help.irelyserver.com/display/DOC/How+To+Post+Voucher)) , click **Unpost** button from the toolbar.
	- a. If voucher is not yet paid, Voucher will be unposted. Status will return to **Ready**.

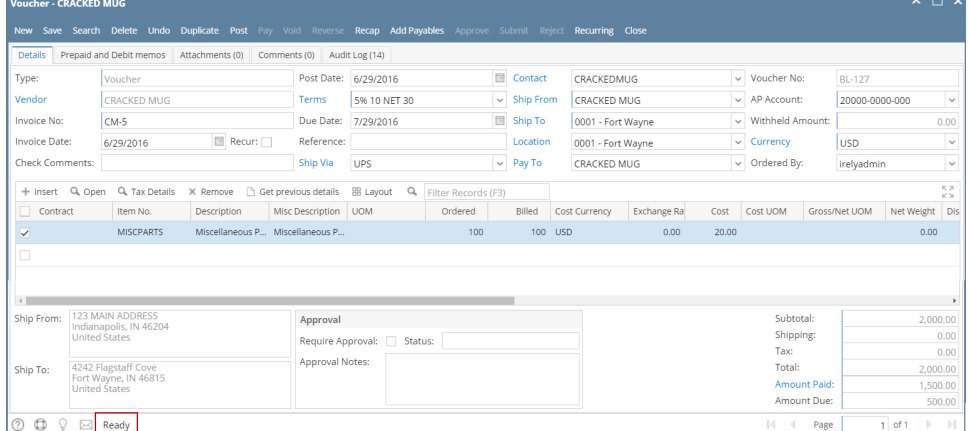

b. If voucher is partially or fully paid, the system will not let you unpost the voucher. You have to delete first the payment before you can unpost the transaction.

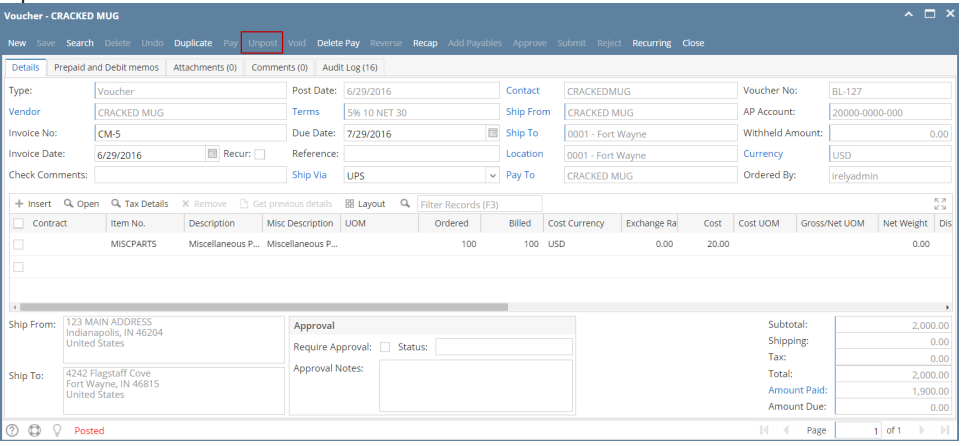

Here are the steps on how to unpost vouchers:

- 1. After posting **Vouchers** (see [How To Post Voucher](https://help.irelyserver.com/display/DOC/How+To+Post+Voucher)) , click **Unpost** button from the toolbar.
	- a. If voucher is not yet paid, Voucher will be unposted. Status will return to **Ready**.

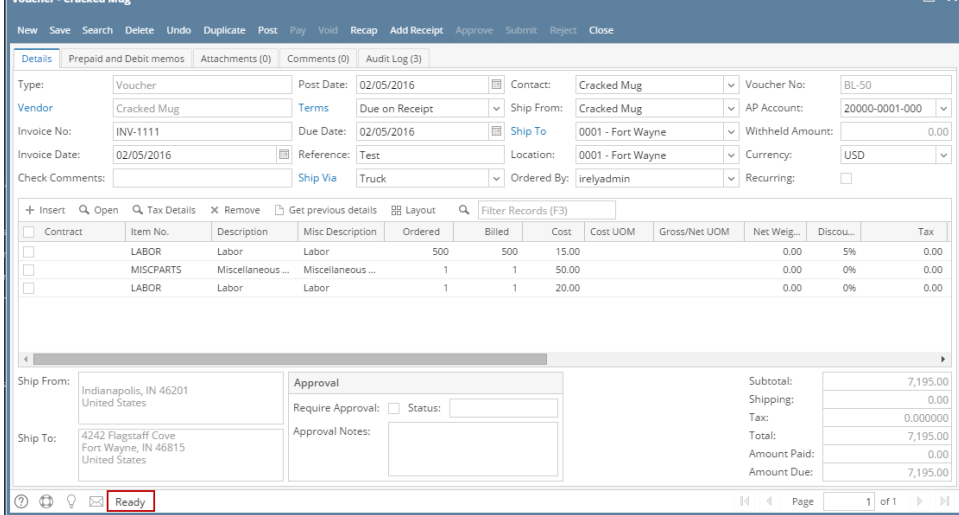

b. If voucher is partially or fully paid, the system will not let you unpost the voucher. You have to delete first the payment before you can unpost the transaction.

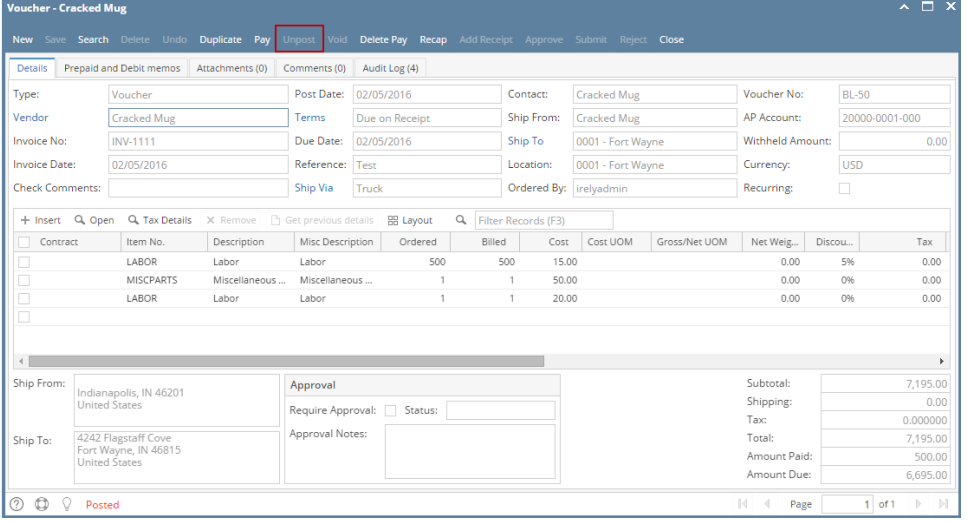

Here are the steps on how to unpost bills:

1. After posting **Bill Entry** (see [How To Post Voucher](https://help.irelyserver.com/display/DOC/How+To+Post+Voucher)) , click **Unpost** button from the toolbar.

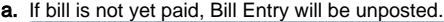

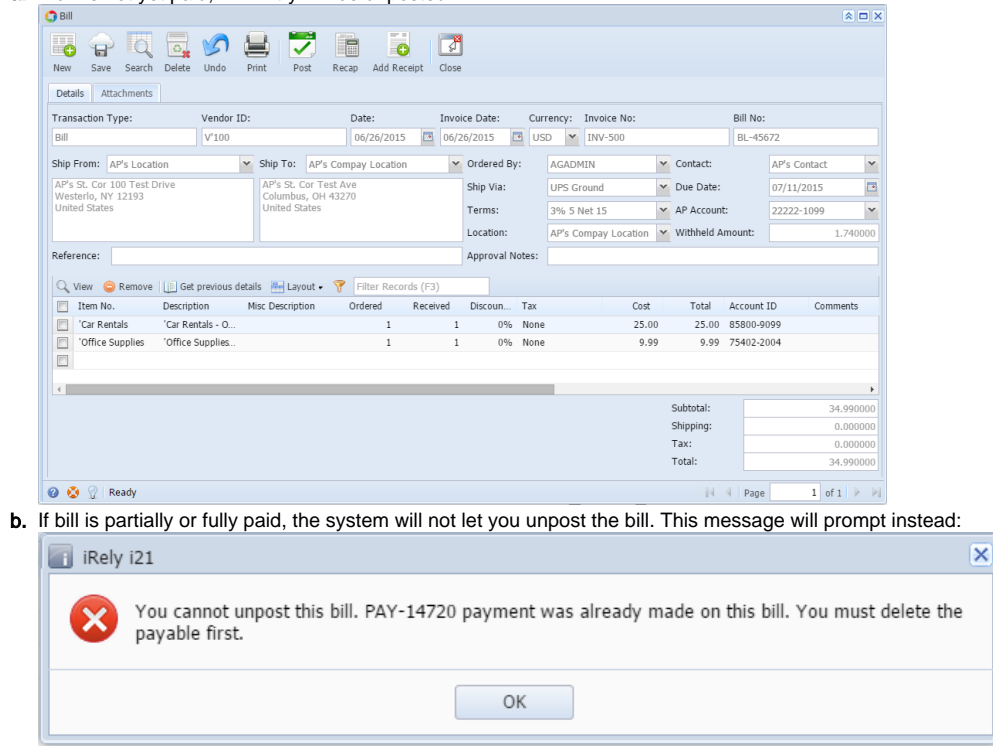

Here are the steps on how to unpost bills:

1. After posting **Bill Entry** (see [How To Post Voucher](https://help.irelyserver.com/display/DOC/How+To+Post+Voucher)) , click **Unpost** button from the toolbar.

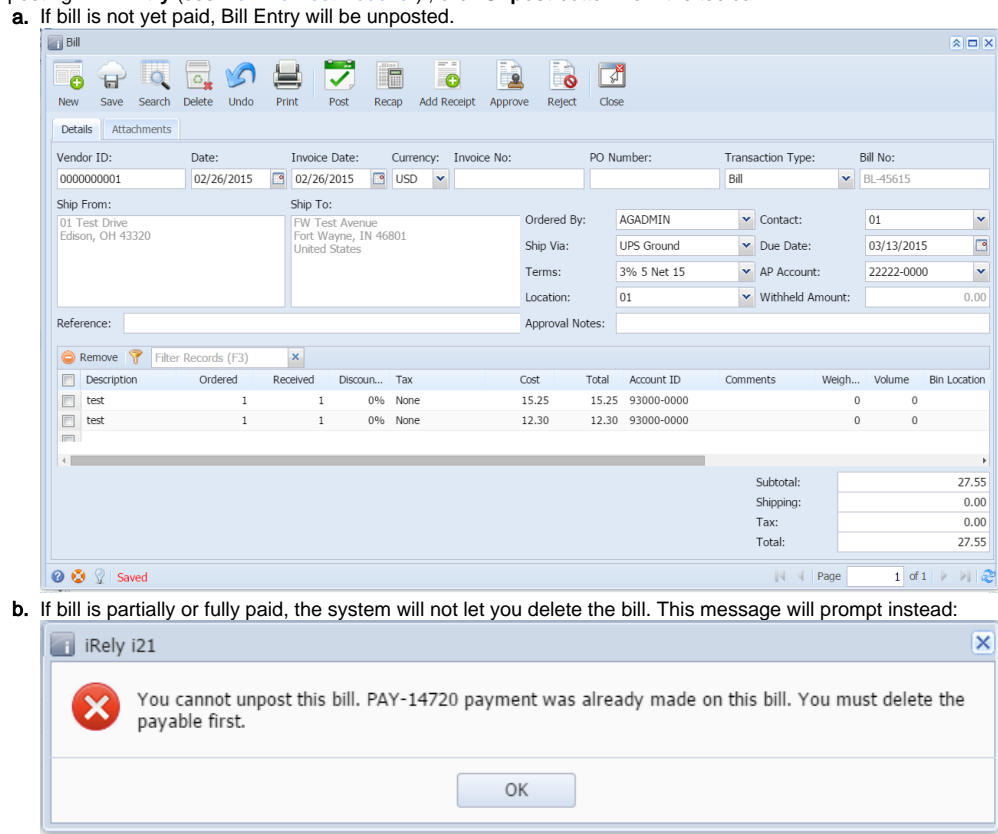

Here are the steps on how to unpost bills:

1. After posting **Bill Entry** (see [How To Post Voucher](https://help.irelyserver.com/display/DOC/How+To+Post+Voucher)) , click **Unpost** button from the toolbar.

a. If bill is not yet paid, Bill Entry will be unposted.

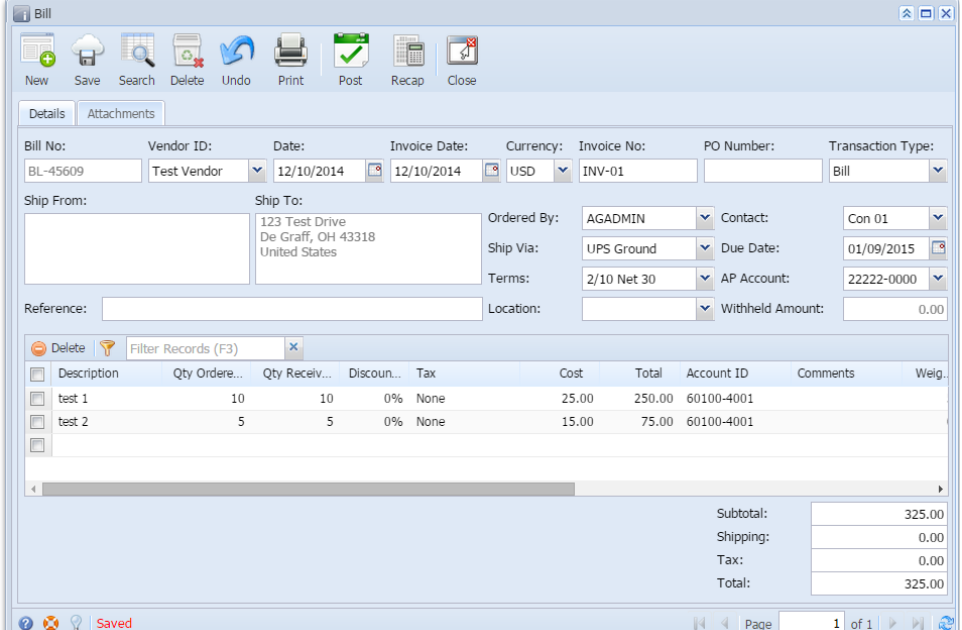

b. If bill is partially or fully paid, the system will not let you unpost the bill. This message will prompt instead: --message still with issue